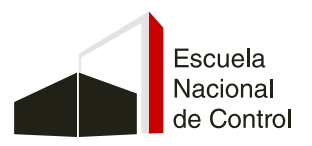

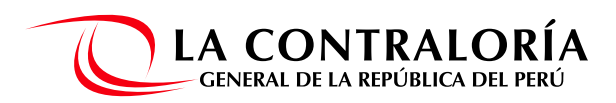

# MANUAL DE INSCRIPCIÓN E INGRESO A EVENTOS VIRTUALES DE LA ENC

Estimado (a) participante

Este manual consta de 5 páginas en las cuales encontrará la información para poder realizar su inscripción y participación al evento de manera adecuada y poder acceder a las constancias electrónicas de participación.

- Recuerde que al ingresar desde la plataforma webex, está registra su asistencia automáticamente, nos informa su hora de ingreso y salida, también nos envía un reporte indicando si presto atención al evento, todo esto es tomado en cuenta para acceder a las constancias.
- Si el evento tiene más de una sesión debe ingresar a todas las sesiones puntualmente y seguir el mismo proceso para ingresar a cada sesión.
- Si presenta algún problema recuerde reportarlo durante los primeros 15 minutos de iniciado el evento a los siguientes correos a **registro@enc.edu.pe**, **encomunicacion@enc.edu.pe**, inscripciones@enc.edu.pe o escribir al inbox del Facebook de la ENC, después de ese tiempo ya no podrá acceder a la constancia.

#### **INSCRIPCIÓN AL EVENTO**

**PASO 1: En la nota web leer los documentos adjuntos.**

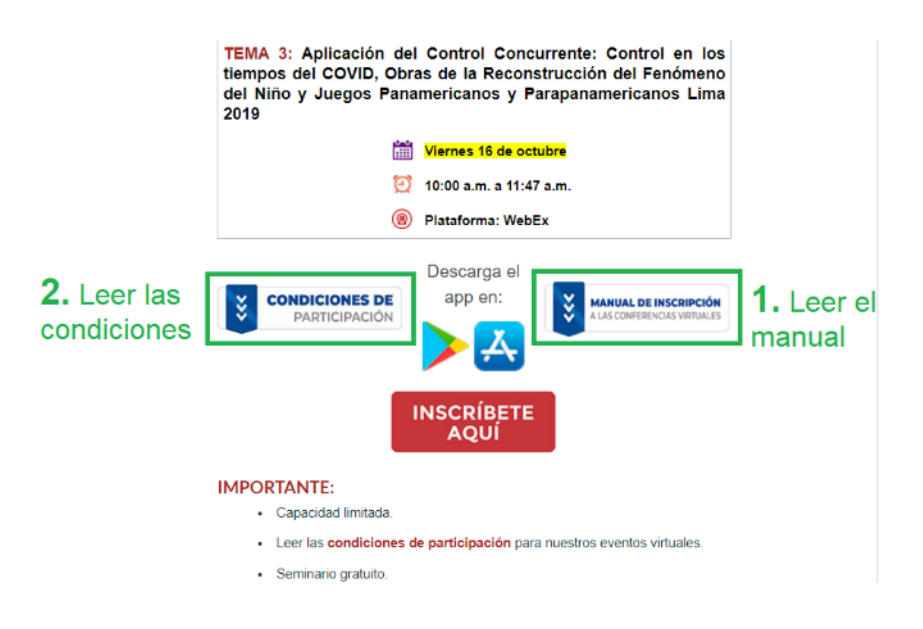

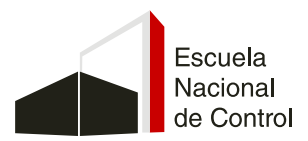

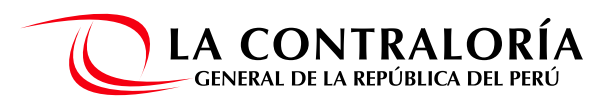

#### **PASO 2: Inscribirte al evento.**

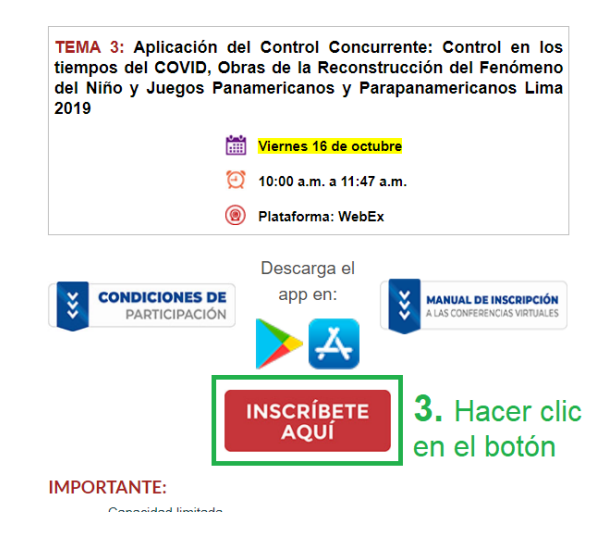

**\*Recuerde descargar el App.**

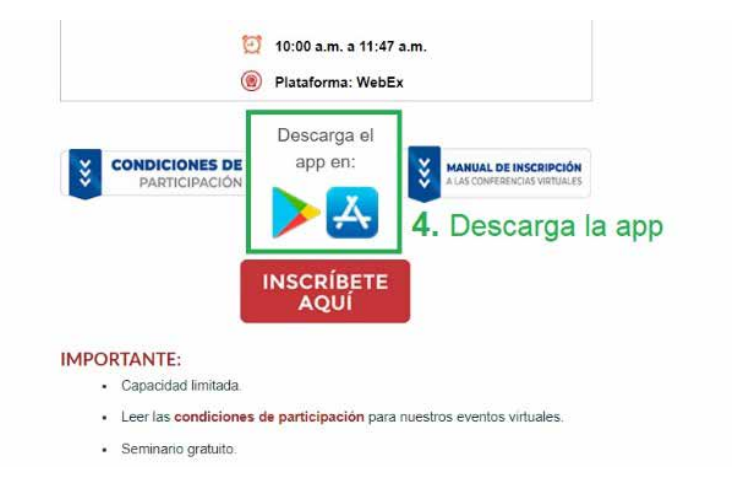

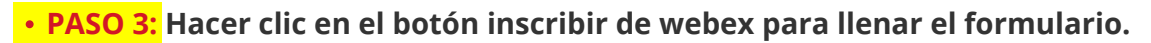

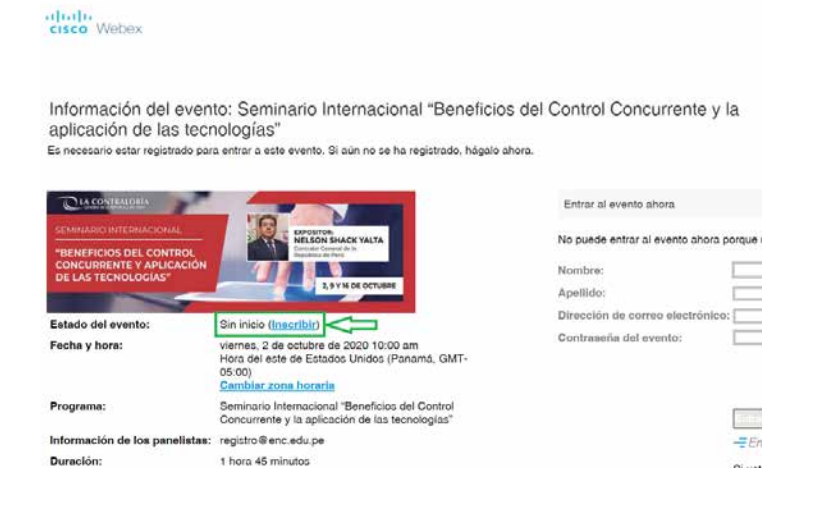

# Formamos creadores de valor público

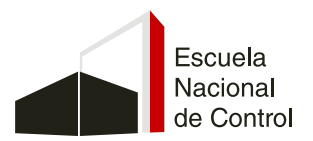

**PASO 5: Dar clic en enviar.**

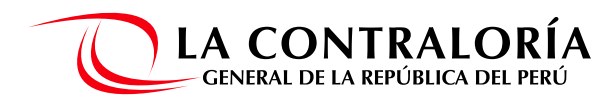

## **PASO 4: Llenar el formulario de webex.**

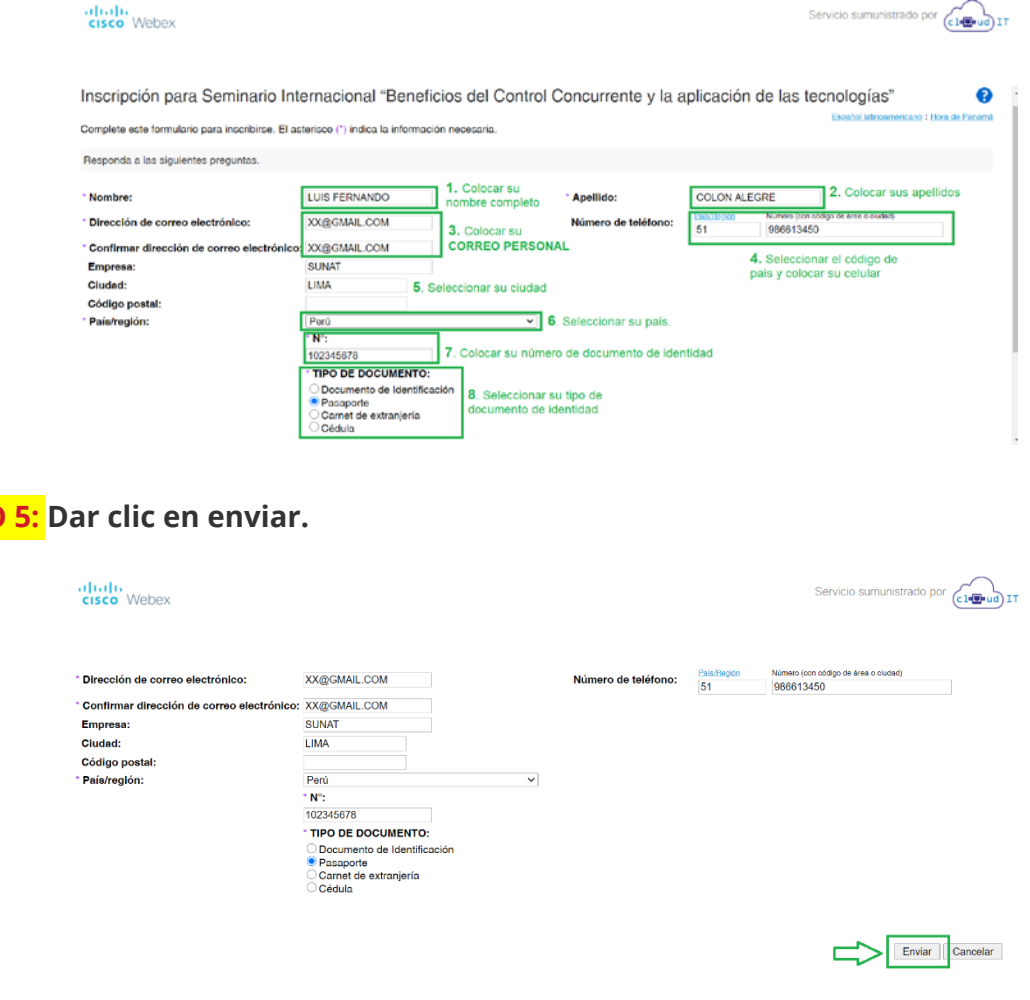

#### **INGRESAR AL EVENTO**

#### **PASO 1: Revisar la bandeja de entrada o correo no deseado que consigno al momento de su inscripción.**

- El correo le llegará una hora antes del inicio del evento. En el mismo correo **1.** encontrará la contraseña de ingreso al evento.
- Le llegará otro recordatorio 15 minutos antes del evento por si no vio el primero. **2.**
- **3.** Ingresar al link del evento desde las 9:50 a.m.

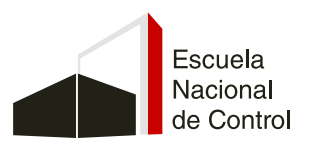

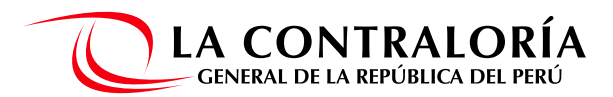

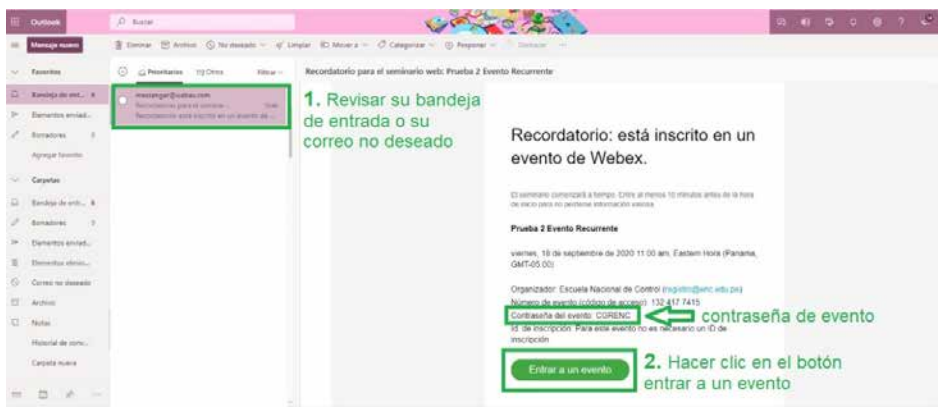

#### **PASO 2: Entrar al evento**

- Desde un celular deberá hacer clic en **ENTRAR**, colocar el correo con el que se  inscribió al evento y dar clic en siguiente (le recomendamos descargar la app) y no olvidar apuntar la contraseña del evento por si se le solicita.
- Desde una PC encontrará el recuadro a la mano derecha (ver imagen). **-**

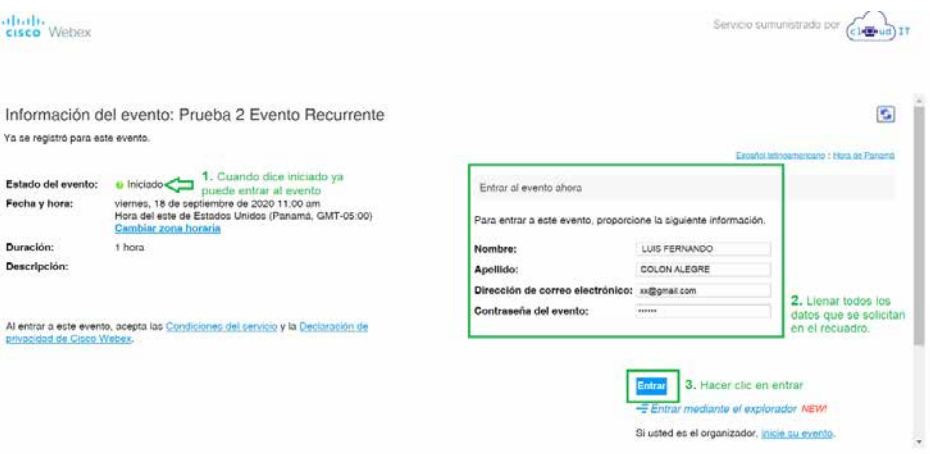

**PASO 3: Prueba y configuración de audio antes de ingresar al evento.**

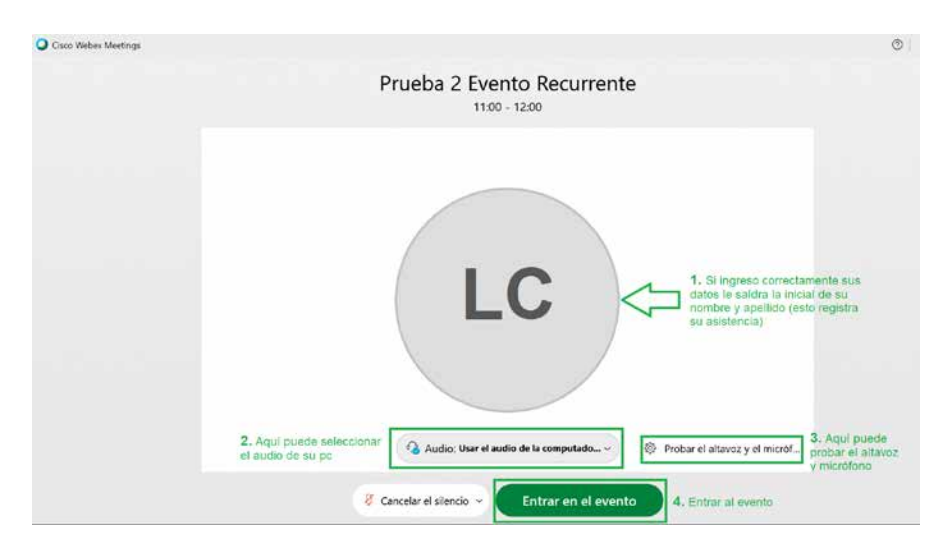

Formamos creadores de valor público

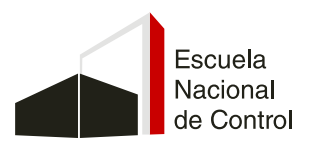

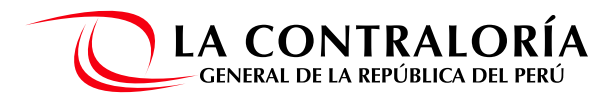

#### **PASO 4: Verificar datos de su participación**

- Al hacer clic en participantes le saldrá sus datos completos (de esta manera sabrá  que la plataforma webex tomo su asistencia (recuerde que la plataforma emite un reporte de su hora de ingreso y salida del evento, también si estuvo atento al evento, todo esto es considerado para la emisión de la constancia.
- Después de 15 minutos de iniciado el evento ya no podrá acceder a la constancia. **-**
- No es necesario colocar en el chat del evento sus datos. **-**

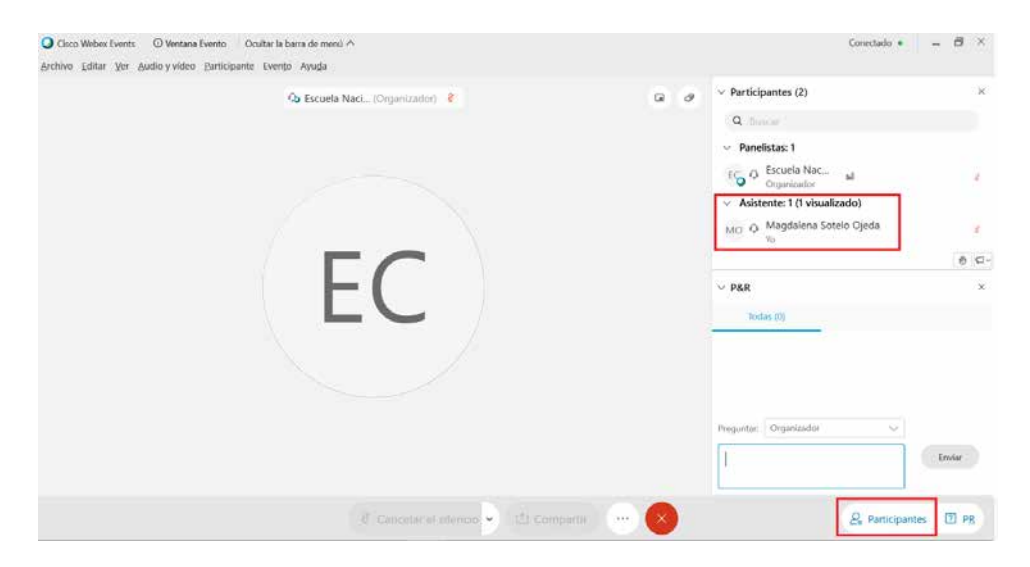

#### **PASO 5: Realizar una pregunta al ponente.**

La casilla de P&R solo es para realizar una pregunta al ponente, no para colocar  datos personales.

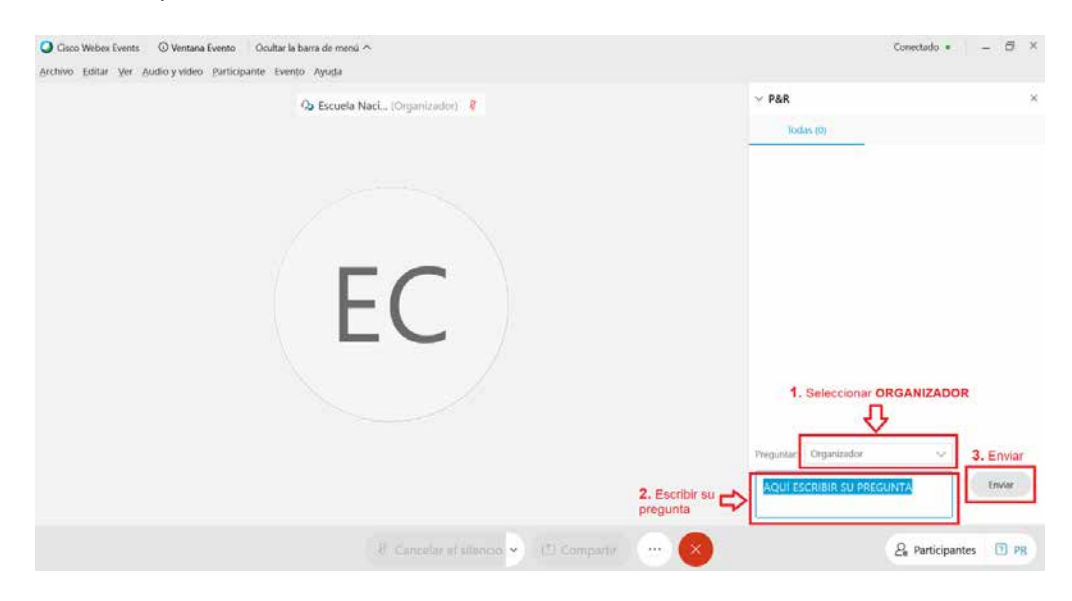

## **Escuela Nacional de Control**

Formamos creadores de valor público